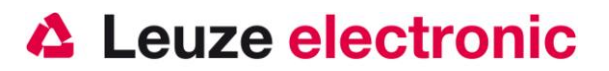

# **HS 6578 2D-Code Funk-Handscanner**

## **Der schnelle Einstieg in die Bedienung**

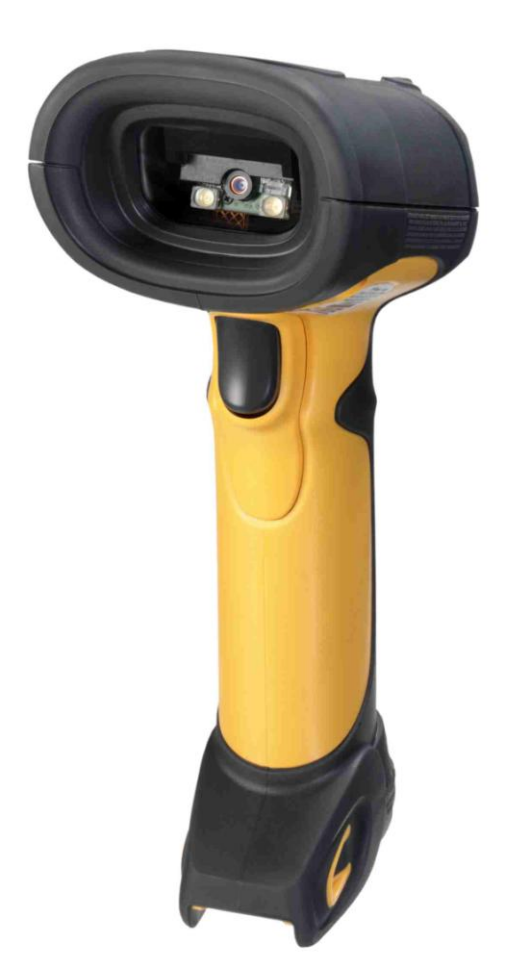

**Version 1.1**

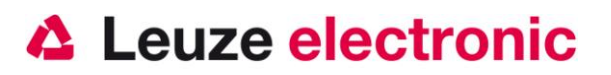

## **Vorwort**

Wir gratulieren zum Kauf einer der leistungsfähigsten Handscanner. Dieses Dokument ist zur Information über die Handhabung und den Einsatz des HS 6578 von Leuze electronic gedacht. Es werden dabei die wichtigsten Informationen die zur Bedienung nötig sind erklärt. Desweiteren sind noch die wichtigsten Anschlussarten erläutert und die Programmierung mit Hilfe von Codes dargestellt. Weiteres finden Sie in dem Dokument Users Guide, welchen Sie mit dem Gerät erhalten haben.

## **Inhalt**

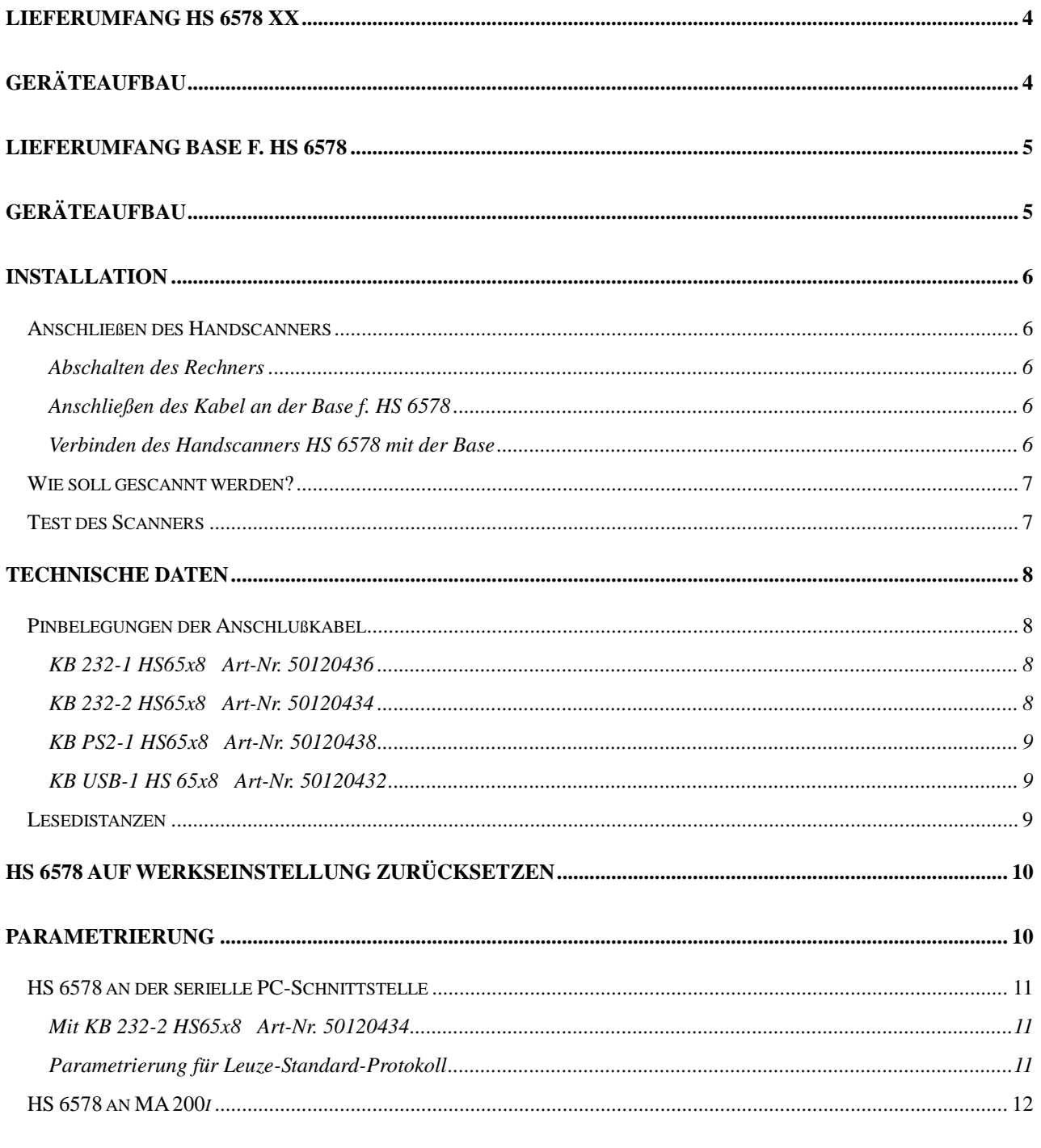

## **△ Leuze electronic**

#### the sensor people

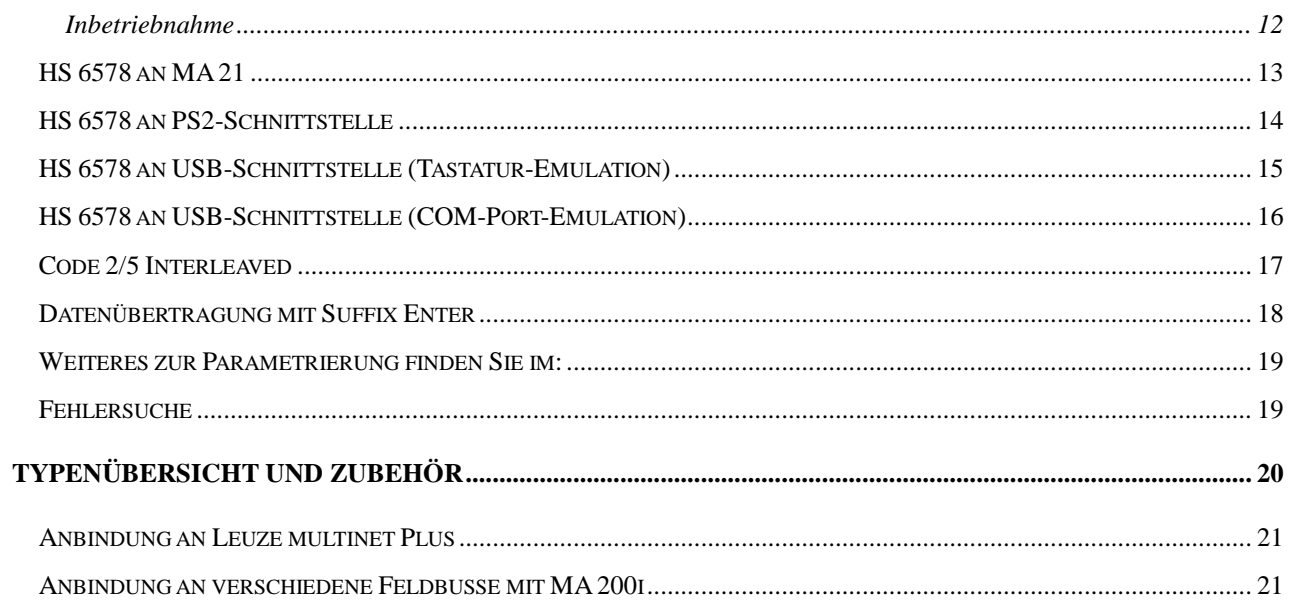

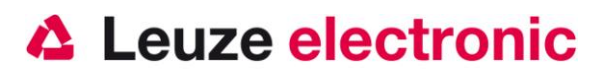

## **Lieferumfang HS 6578 xx**

- 1. Handscanner HS 6578 DPM
- 2. Akku
- 3. Beipackzettel

## **Geräteaufbau**

Die Typenbezeichung befindet sich auf der Geräteoberseite

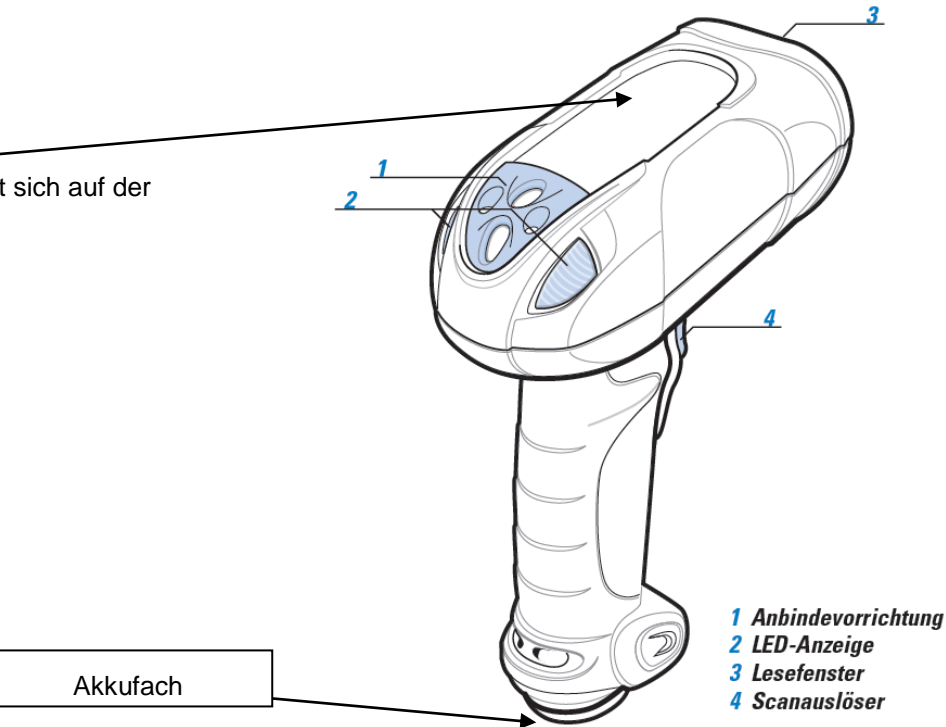

Hinweise auf Normen und Standards befinden sich auf der Geräteunterseite

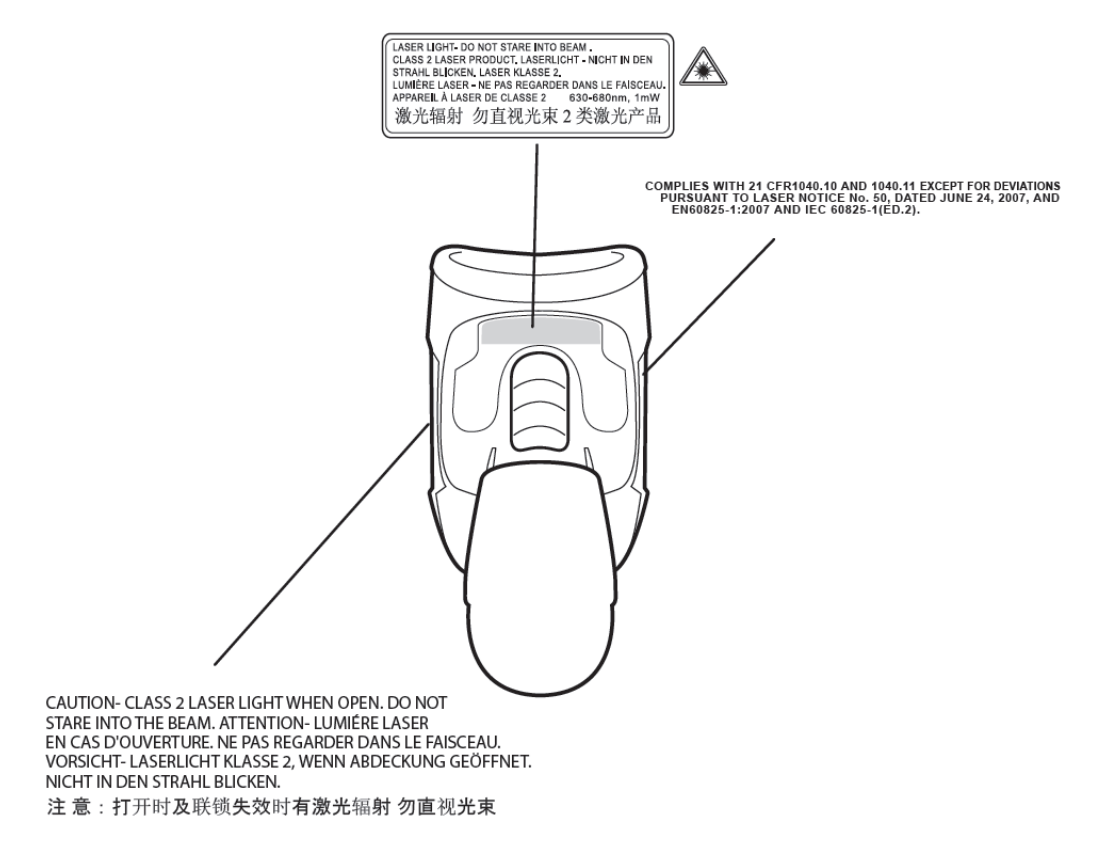

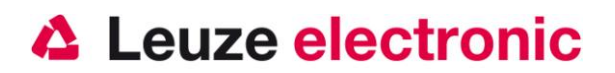

## **Lieferumfang Base f. HS 6578**

- 1. Basis-Station für Handscanner HS 6578
- 2. Gummifüße (4 Stück)

## **Geräteaufbau**

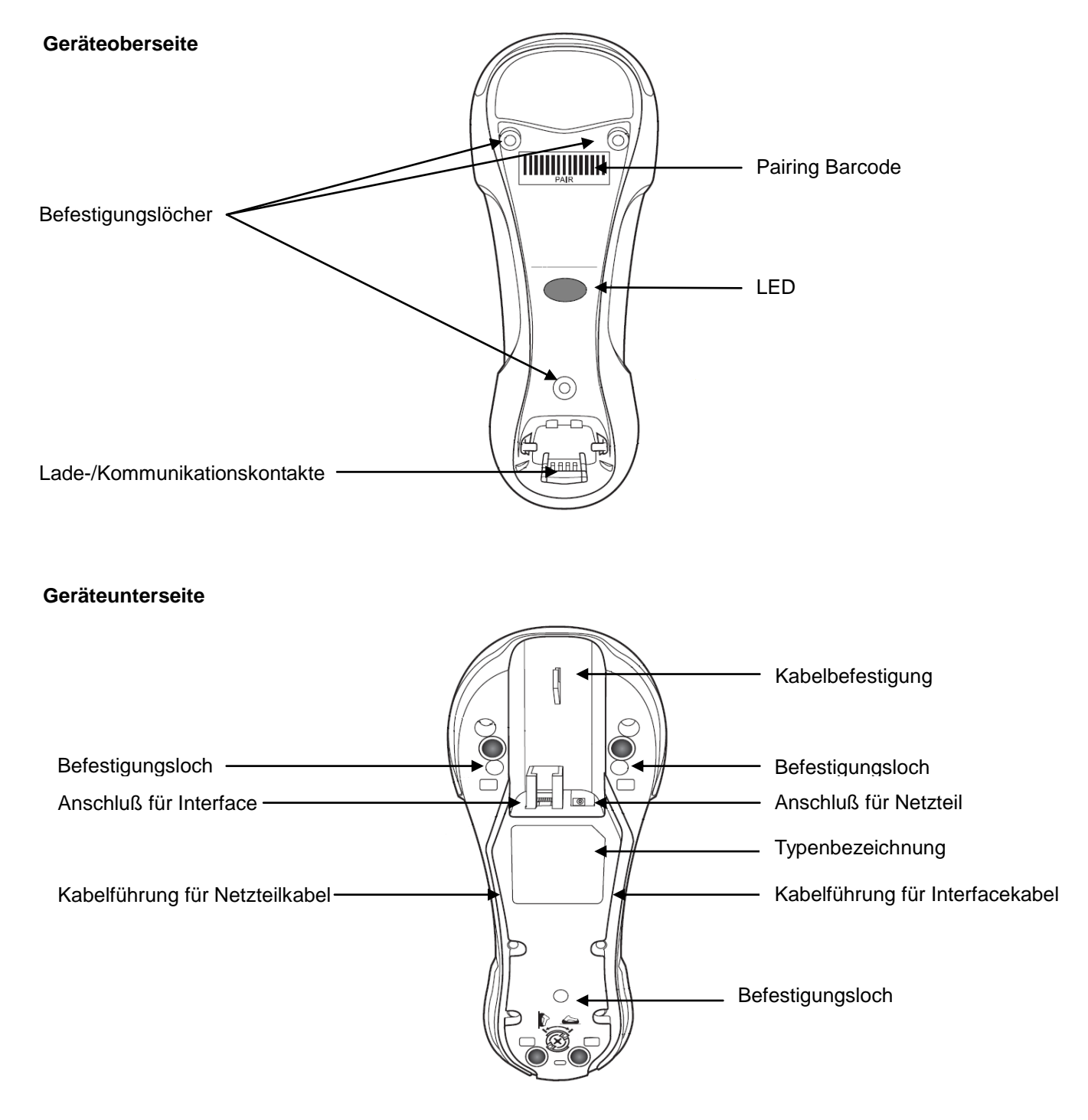

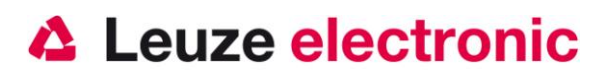

## **Installation**

### **Anschließen des Handscanners**

#### **Abschalten des Rechners**

*Informationen über das Abschalten und Herunterfahren des angeschlossenen Rechners - was immer vor dem Anschluß von Peripheriegeräte wie z.B. einem Scanner vorzunehmen ist - finden Sie in der entsprechenden Bedienungsanleitung Ihres Rechners.*

#### **Anschließen des Kabel an der Base f. HS 6578**

In den folgenden Abbildungen werden die einzelnen Schritte zur Installation des Kabels an der Basis-Station gezeigt, die im nachfolgend beschrieben werden.

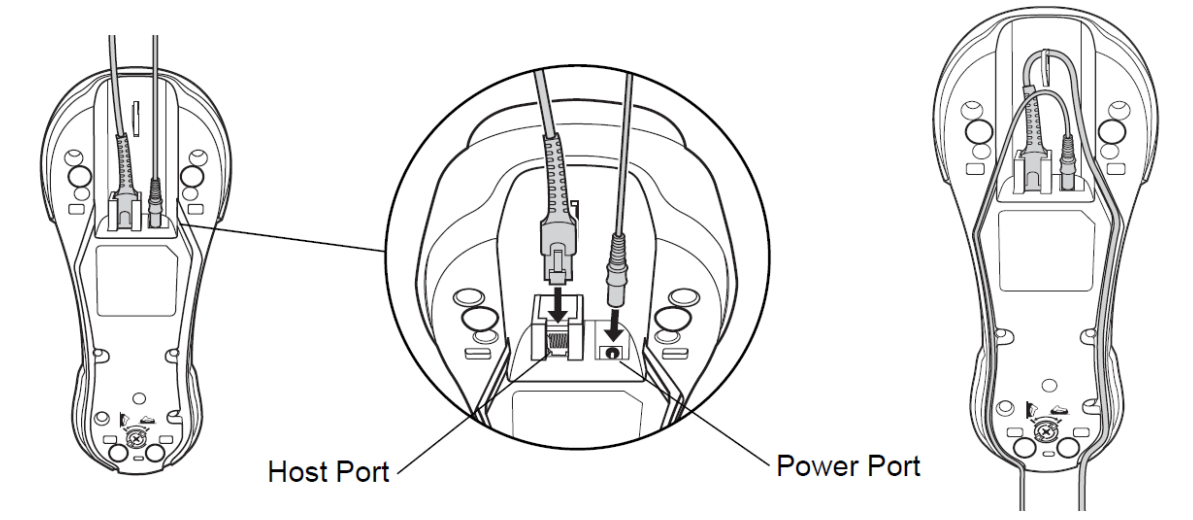

- 1. Stecken Sie das Interface-Kabel an dem Host Port ein.
- 2. Verbinden Sie das andere Ende des Interfacekabels mit dem PC, der SPS oder MA.
- 3. Stecken Sie das Kabel vom Netzteil an dem Power Port ein.
- 4. Verbinden Sie das andere Ende mit dem Netzteil und Stecken Sie das in die Steckdose.

#### **Verbinden des Handscanners HS 6578 mit der Base**

- 5. Setzen Sie den Akku in den HS 6578 ein. Siehe Abbildungen
- 6. Scannen Sie den Barcode 'PAIR' auf der Base.
- 7. die Verbindung ist nun hergestellt. Scannen Sie den entsprechenden Code für Ihre Anwendung im Kapitel Parametrierung ab Seite [10.](#page-9-0)

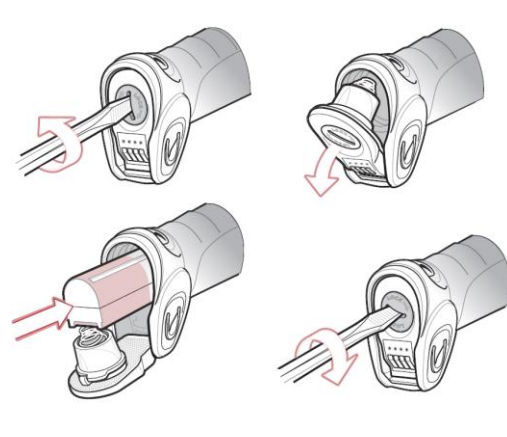

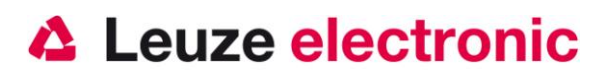

#### **Wie soll gescannt werden?**

Hier einige Anmerkungen wie Sie eine optimale Scanleistung erhalten (siehe Abb. 5).

Der Scanner muss in einem leichten Winkel zum Barcode gehalten werden. (Halten Sie den Scanner nicht senkrecht zum Barcode.)

Das rote Linienkreuz soll als Zielhilfe mittig auf den Code gerichtet werden. Damit ist der Kameramittelpunkt auf den Code ausgerichtet.

(Der Scanner kann das Label nicht richtig erkennen, wenn es nicht komplett durch die Kamera abgedeckt und erfasst wird.)

Das rote Linienkreuz -Linie ist kleiner und schmaler wenn der Scanner dichter am Code ist. Kleinere Codes sollten mit einem kleineren Leseabstand gelesen werden, bei größeren Codes muss der Abstand so groß gewählt werden das die Kamera ihn komplett erfassen kann.

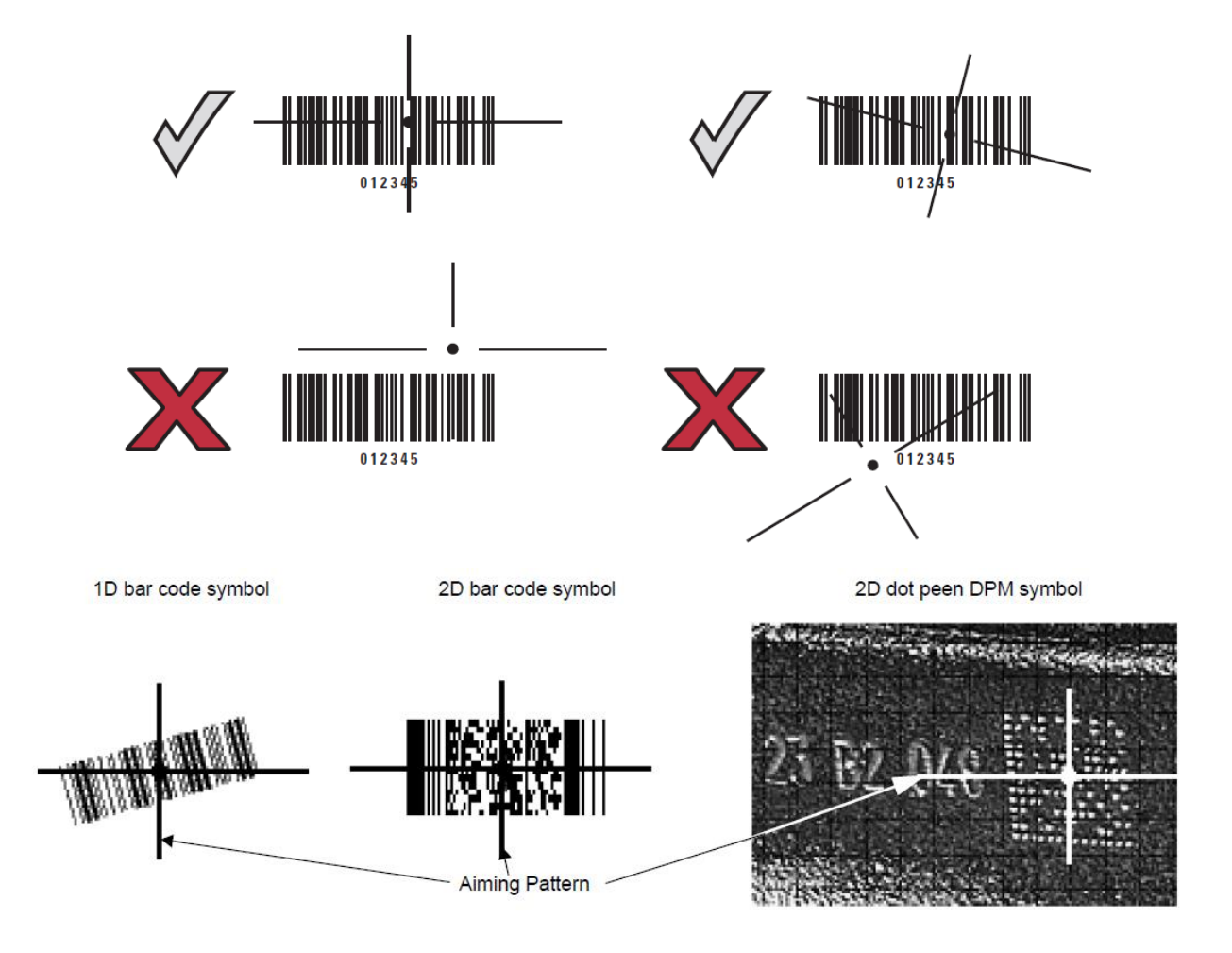

### **Test des Scanners**

Der nebenstehende Barcode (Code 39) ist zum Test des Scanners, die Modulgröße ist 0,5 mm (20 mil)

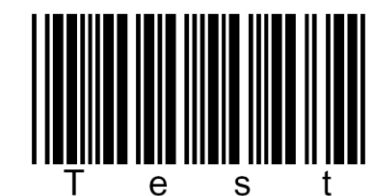

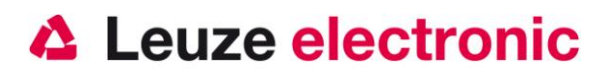

## **Technische Daten**

Die technischen Daten entnehmen sie bitte dem Datenblatt für den HS 6578.

### **Pinbelegungen der Anschlußkabel**

#### **KB 232-1 HS65x8 Art-Nr. 50120436**

Spiralkabel mit einer Länge von 2,8 Meter gestreckt.

Pinbelegung der 9 Pol- D-Sub Buchse (female) beim Kabel CBA-R36-C09ZAR

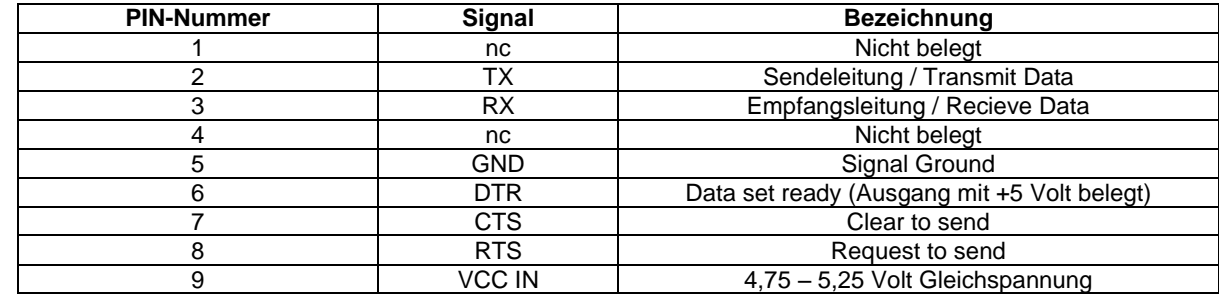

#### **KB 232-2 HS65x8 Art-Nr. 50120434**

Spiralkabel mit einer Länge von 2,8 Meter gestreckt.

Pinbelegung der 9 Pol- D-Sub Buchse (female) beim Kabel CBA-R02-C09PAR

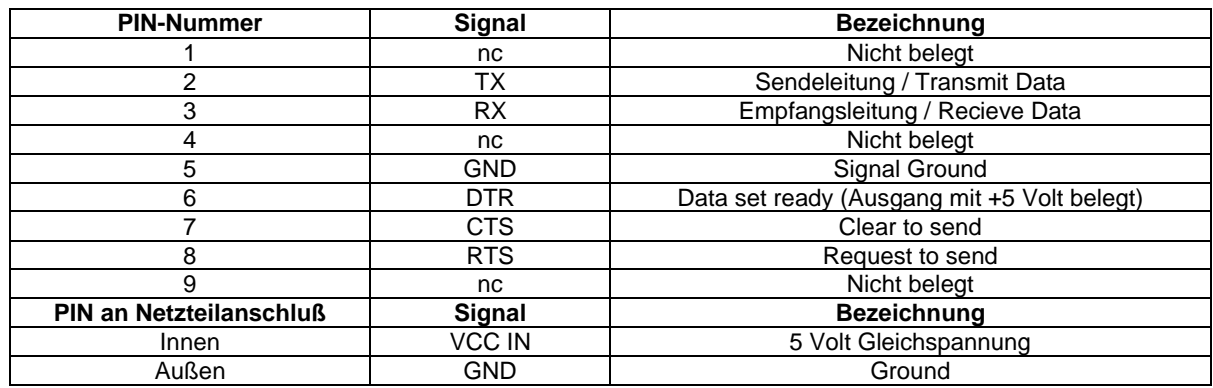

Das passende Netzteil für den HS 6578 (100-230V/50-60Hz) hat die Artikel-Nr. 50120428.

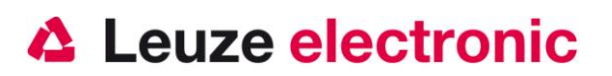

#### **KB PS2-1 HS65x8 Art-Nr. 50120438**

Spiralkabel mit einer Länge von 2,8 Meter.

Pinbelegung der Mini-DIN Buchse bzw. Stecker beim Kabel CBA-K02-C09PAR

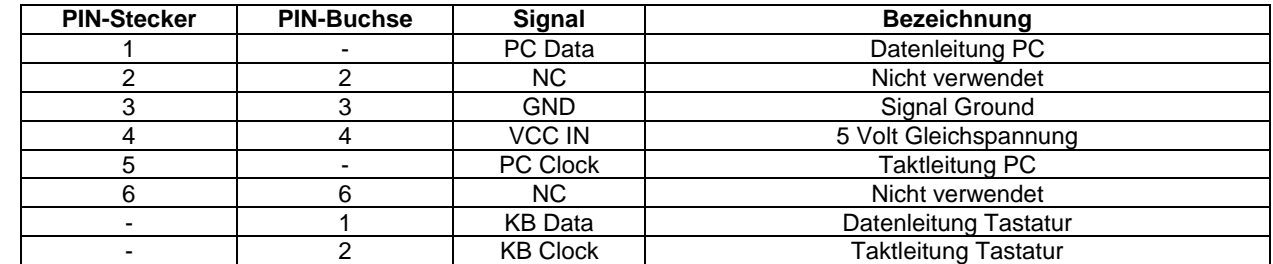

#### **KB USB-1 HS 65x8 Art-Nr. 50120432**

Spiralkabel mit einer Länge von 2,8 Meter gestreckt.

Pinbelegung des USB Type A Steckers beim Kabel CBA-U12-C09ZAR

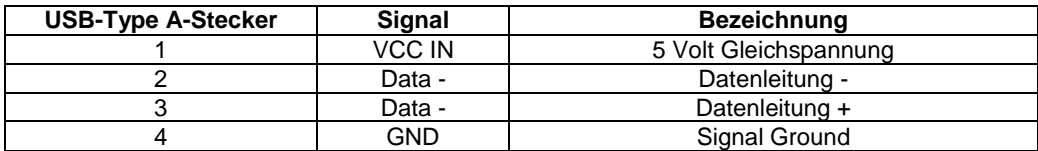

### **Lesedistanzen**

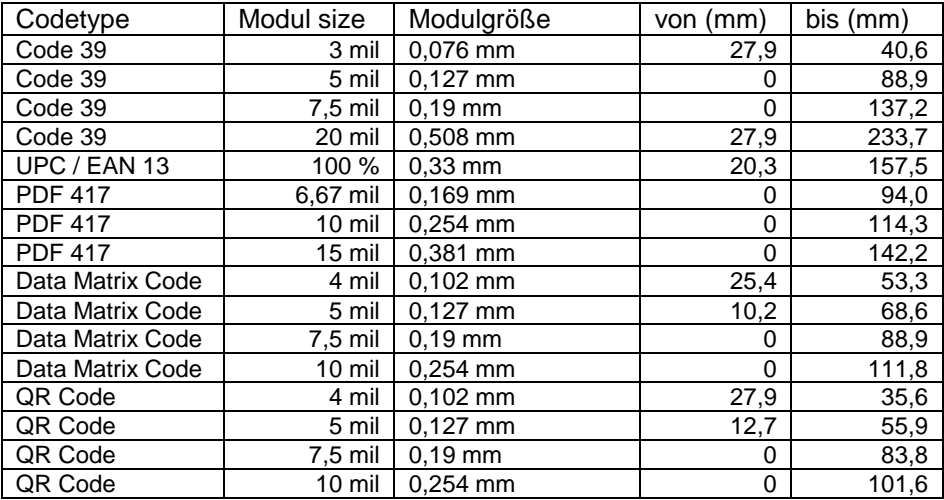

Hinweis:

Beachten Sie, dass die reellen Lesedistanzen noch von Faktoren wie Etikettiermaterial, Druckqualität, Lesewinkel, Druckkontrast etc.

beeinflusst werden und deshalb von den hier angegebenen Lesedistanzen abweichen können.

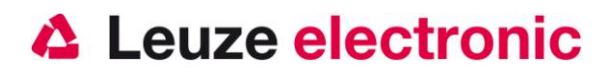

## **HS 6578 auf Werkseinstellung zurücksetzen**

Um alle Parameter auf Werkseinstellung zurückzusetzen, ist der untenstehenden Barcode einzuscannen.

#### **Achtung es gehen alle Einstellungen verloren!!!**

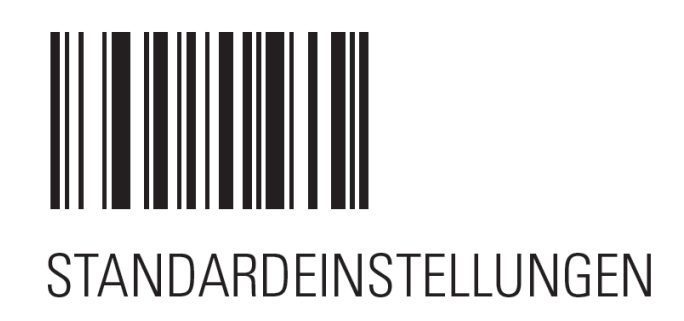

## <span id="page-9-0"></span>**Parametrierung**

Grundsätzlich gilt, der Handscanner wird über Barcodes konfiguriert. Dazu ist zuerst der Barcode im Handbuch auszuwählen und dann die Triggertaste zu betätigen um den Code einzulesen. Die Parametrierung wird dann sofort übernommen und ausgeführt.

Eine zweite Möglichkeit ist die Handscanner mit USB und RS232-Schnittstelle mit Hilfe des PC-Programmes 123Scan² zu parametrieren. Dieses Programm können Sie von unserer Homepage [www.leuze.de](http://www.leuze.de/) downloaden und installieren. Mit dem Programm können die Einstellungen vorgenommen und an den Handscanner übertragen werden. Die Konfiguration kann auch gespeichert werden, damit später wieder die Parametrierung verwendet werden kann.

Weiteres dazu finden Sie auch im Users Guide zum HS 6578.

Im Anschluß sind die Standard-Anwendungen beschreiben und jeweils auf einer Seite zusammengefasst.

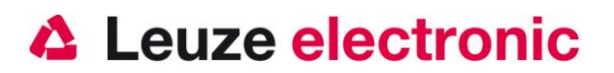

### **HS 6578 an der serielle PC-Schnittstelle**

#### **Mit KB 232-2 HS65x8 Art-Nr. 50120434**

benötigte Teile:

- 1x 501 20440 HS 6578 DPM
- 1x 501 20434 KB 232-2 HS65x8
- 1x 501 20446 Base f. HS 6578
- 1x 501 20430 NT Base 6578

Das Spiralkabel CBA-R02-C09PAR hat eine Länge von 2,8 Meter gestreckt.

Die Pinbelegung der 9 Pol- D-Sub Buchse (female) finden Sie auf Seite

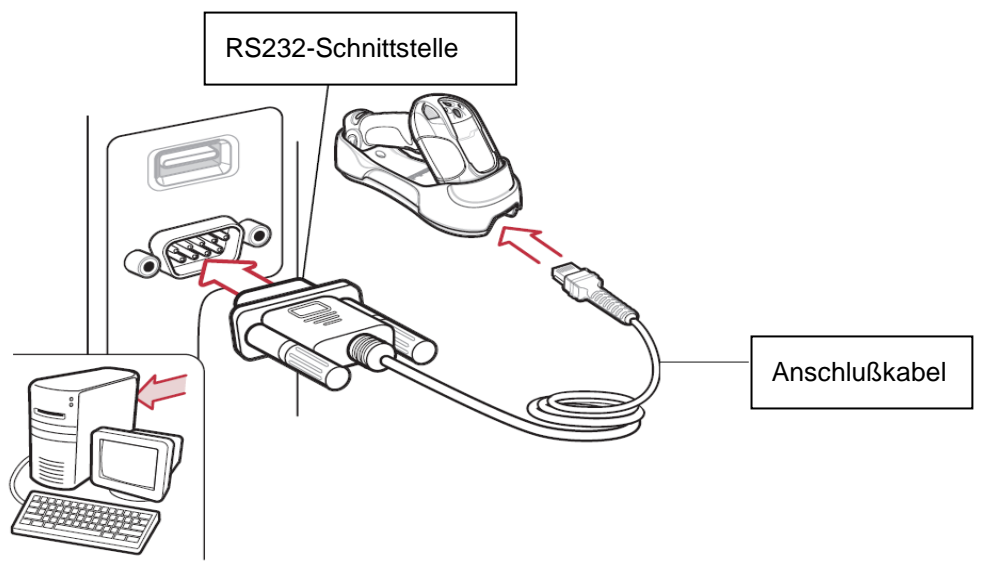

Bitte schließen Sie den HS 6578 gemäß der obenstehenden Abbildung an.

RS 232 mit 9600 Baud, 8 Datenbits, 1 Stoppbit, No Parity, kein Prefix und Postfix

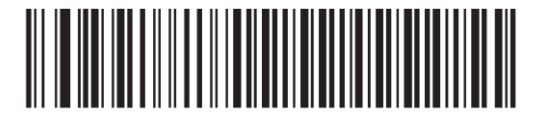

STANDARD RS-232

#### **Parametrierung für Leuze-Standard-Protokoll**

RS 232 mit 9600 Baud, 8 Datenbits, 1 Stoppbit, No Parity, Prefix STX und Postfixes CR/LF; Standard Codes und Code 2/5 Interleaved mit 10 Stellen.

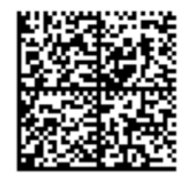

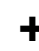

**+** Barcode PAIR auf Base

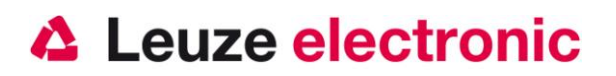

### **HS 6578 an MA 200***i*

RS 232-Übertragung mit 9600 Baud, 8 Datenbits, 1 Stoppbit, No Parity, Postfixes CR/LF.

benötigte Teile:

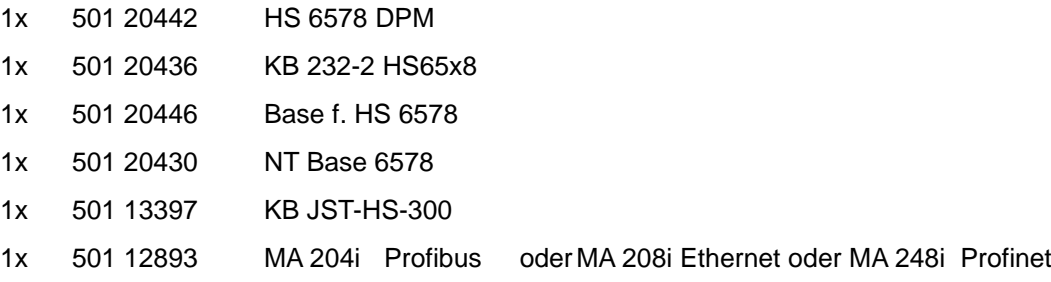

#### **Inbetriebnahme**

- Öffnen des MA 200i
- Das KB-JST-HS 300 mit der PG-Verschraubung durch die Gewindebohrung führen und den  $\bullet$ 12-poligen JST-Stecker einstecken.
- Die Base für HS 6578 mit dem RS232-Kabel verbinden  $\bullet$
- Das RS232-Kabel an dem 9 poligem D-Sub Stecker einstecken  $\bullet$
- Über die Adresswahlschalter die Adresse einstellen  $\bullet$
- Die Feldbusverbindungsleitungen einstecken  $\bullet$
- $\bullet$ Spannungsversorgung zuführen (Base und MA).

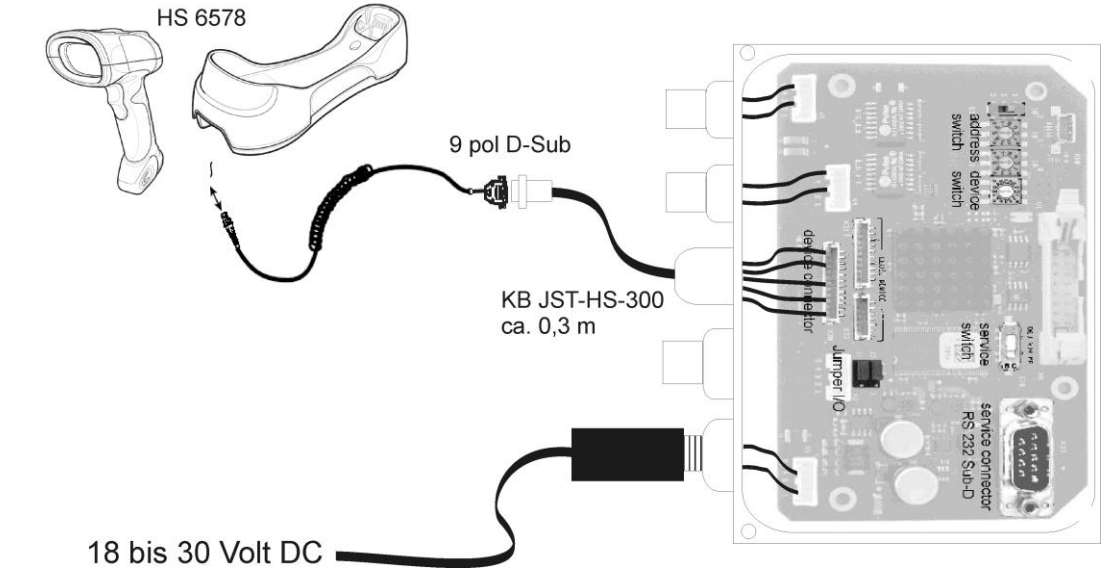

Details zum Anschluß der MA 200i entnehmen Sie bitte der Technischen Beschreibung MA 200i.

#### **Parametrierung**

RS 232 mit 9600 Baud, 8 Datenbits, 1 Stoppbit, No Parity, kein Prefix und Postfixes CR/LF; Standard Codes und Code 2/5 Interleaved mit 10 Stellen.

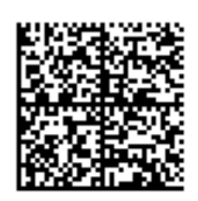

**+** Barcode PAIR auf Base

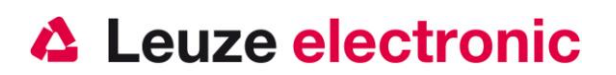

### **HS 6578 an MA 21**

RS 232-Übertragung mit 9600 Baud, 7 Datenbits, 1 Stoppbit, Parity Even, Postfixes CR/LF.

benötigte Teile:

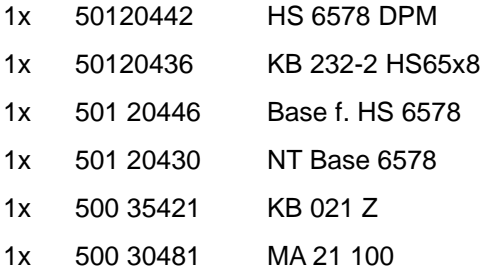

#### **Anschlußbelegung KB021 Z**

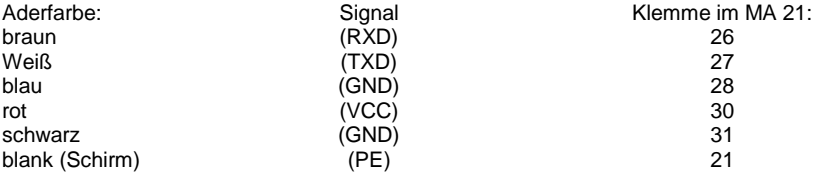

Bitte schließen Sie den HS 6578 gemäß der untenstehenden Abbildung an.

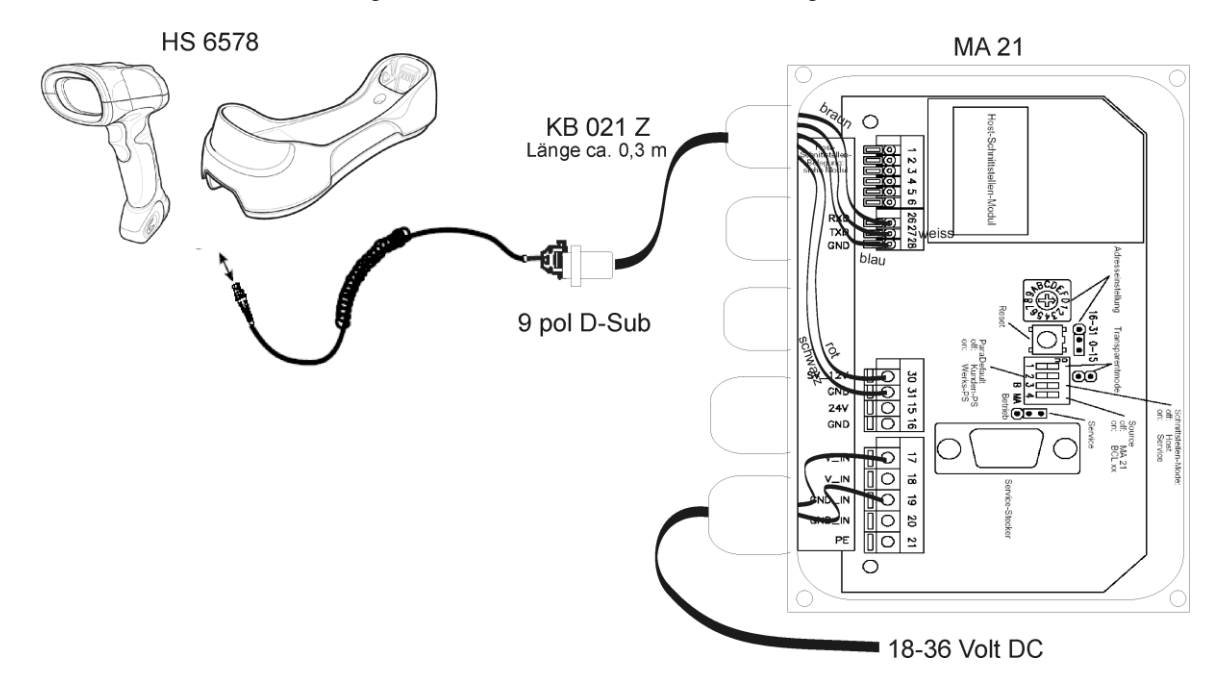

#### **Parametrierung (MA21 in Standardeinstellung)**

RS 232 mit 9600 Baud, 7 Datenbits, 1 Stoppbit, Even Parity, kein Prefix und Postfixes CR/LF; Standard Codes und Code 2/5 Interleaved mit 10 Stellen.

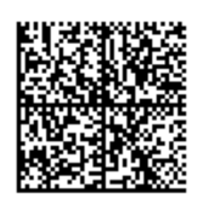

**+** Barcode PAIR auf Base

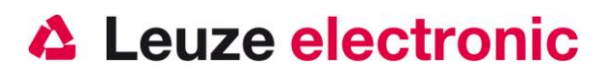

## **HS 6578 an PS2-Schnittstelle**

In diesem Kapitel ist der Betrieb des HS 6578 im Keyboard-Wedge Mode beschrieben. Bei dieser Betriebsart wird eine PC-Tastatur emuliert. Die eingelesenen Daten werden, direkt in das aktuell aktivierte Programm geschrieben. Somit können die Daten in allen Standardprogrammen weiterverarbeitet werden.

#### benötigte Teile:

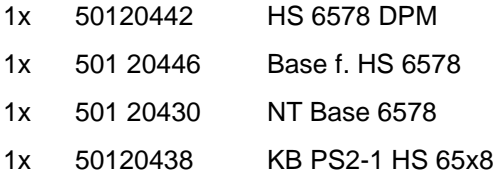

Bitte schließen Sie den HS 6578 gemäß den nebenstehenden Abbildungen an.

Gehen Sie hierzu wie folgt vor:

- 1. Schalten sie den PC aus
- 2. Stecken Sie die Tastatur aus
- 3. Stecken Sie den Handscanner HS 6578 zwischen die Tastatur und dem PC ein.
- 4. Schalten Sie den PC wieder ein.
- 5. Scannen Sie den untenstehenden Code ein.

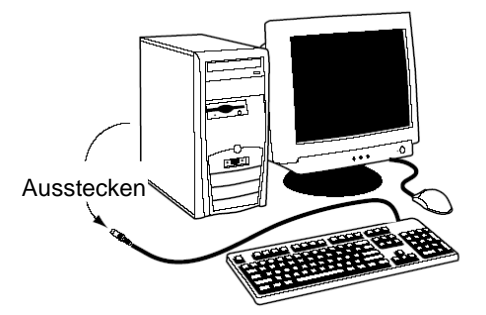

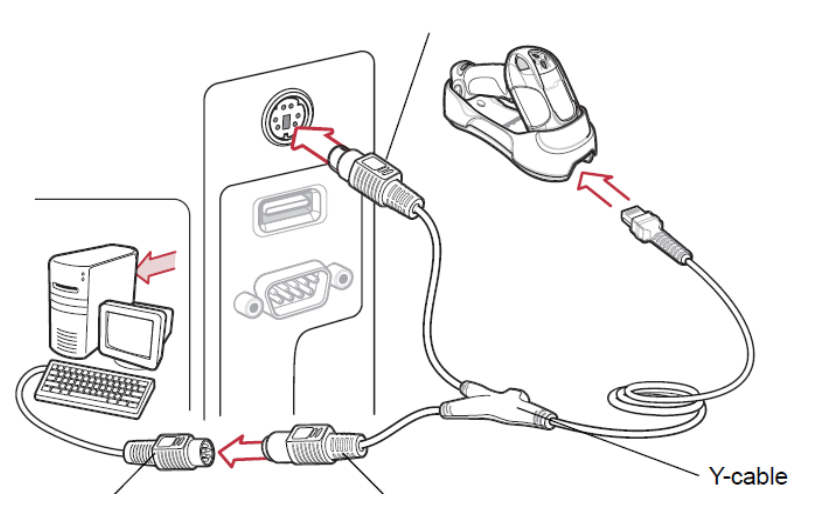

#### **Parametrierung**

deutsche PS2-Tastatur mit CR LF,

Standard Codes und Code 2/5 Interleaved mit 10 Stellen.

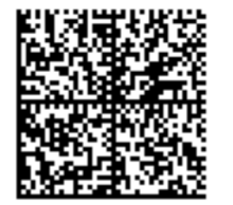

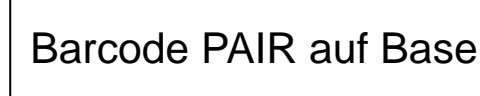

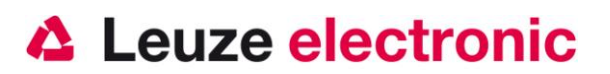

### **HS 6578 an USB-Schnittstelle (Tastatur-Emulation)**

In diesem Kapitel ist der Betrieb des HS 6578 im Keyboard-Wedge Mode an USB beschrieben. Bei dieser Betriebsart wird eine PC-Tastatur emuliert. Die eingelesenen Daten werden, direkt in das aktuell aktivierte Programm geschrieben. Somit können die Daten in allen Standardprogrammen weiterverarbeitet werden.

#### benötigte Teile:

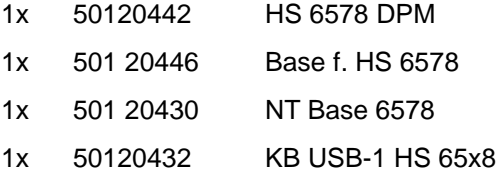

Bitte schließen Sie den HS 6578 gemäß den untenstehenden Abbildungen an.

Gehen Sie hierzu wie folgt vor:

- 1. Stecken Sie den Handscanner HS 6578 in einem freien USB-Port ein.
- 2. Der Scanner quittiert dies mit einem Beep
- 3. Scannen Sie den untenstehenden Code ein.
- 4. Der Standard-Tastatur-Treiber wird dann installiert.
- 5. Öffnen Sie ein Programm, die Daten werden direkt an die Cursorposition des aktiven Programms geschrieben.

#### **Parametrierung**

deutsche USB-Tastatur Emulation mit CR LF, Standard Codes und Code 2/5 Interleaved mit 10 Stellen.

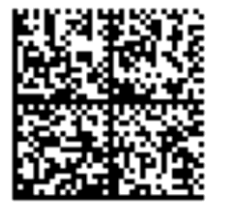

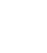

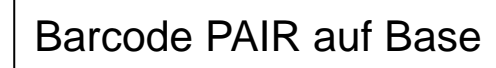

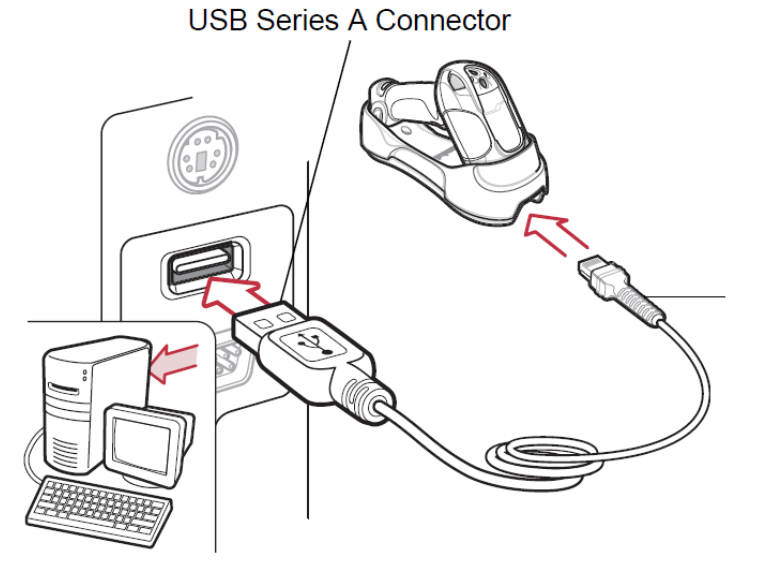

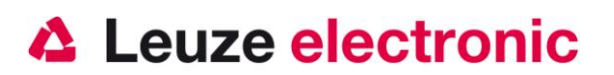

## **HS 6578 an USB-Schnittstelle (COM-Port-Emulation)**

In diesem Kapitel ist der Betrieb des HS 6578 als serielle Schnittstelle an USB beschrieben. Bei dieser Betriebsart wird eine COM-Schnittstelle emuliert. Die eingelesenen Daten werden an eine neue COM-Schnittstelle gesendet. Der Treiber mit dem Sie diese COM-Schnittstelle emulieren, können Sie auf unserer Homepage [www.leuze.de](http://www.leuze.de/) downloaden. Somit können die Daten in Programmen die Daten über COM-Schnittstellen erwarten weiterverarbeitet werden.

#### benötigte Teile:

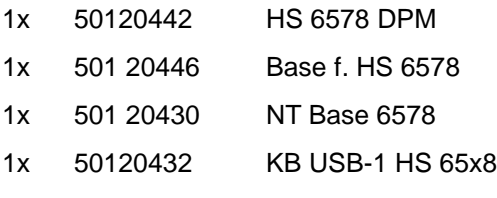

Bitte schließen Sie den HS 6578 gemäß der nebenstehenden Abbildung an.

Gehen Sie hierzu wie folgt vor:

- 1. Stecken Sie das Kabel der Base in einen freien USB-Port ein.
- 2. Der Scanner quittiert dies mit einer Tonfolge
- 3. Scannen Sie den untenstehenden Data Matrix Code ein.
- 4. Scannen Sie den Barcode .PAIR' auf der Base.
- 5. Scannen Sie den untenstehenden Barcode ein.
- 6. Installieren Sie den USB-Seriell Treiber usbcdc.inf, wenn Sie dazu von Windows aufgefordert werden.
- 7. Öffnen Sie ein Terminalprogramm oder Ihr Programm für die Serielle Schnittstelle, wählen Sie den neuen COM-Port aus.

#### **Parametrierung**

COM-Port-Emulation an der nächsten freien COM-Adresse, mit CR/LF als Postfix, Standard Codes und Code 2/5 Interleaved mit 10 Stellen.

Scanreihenfolge von links nach rechts

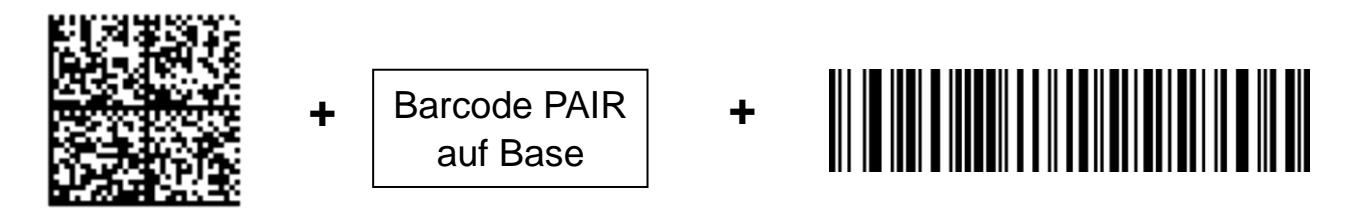

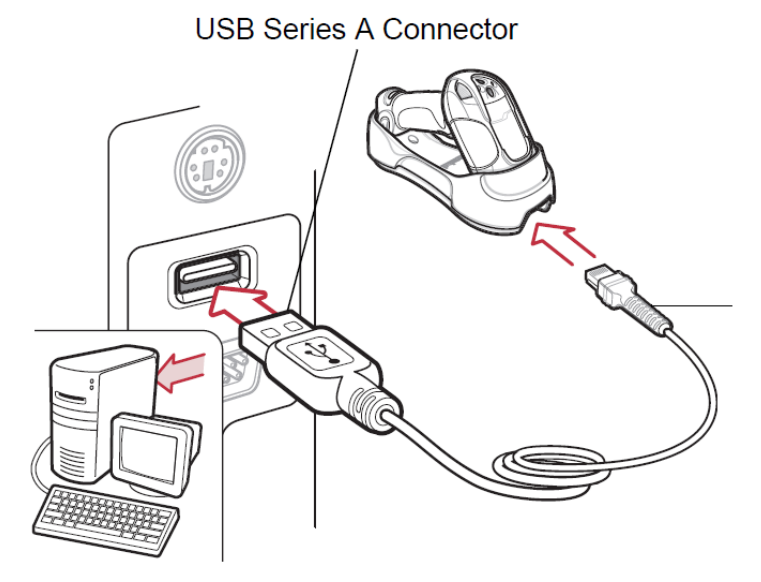

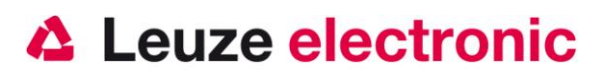

## **Code 2/5 Interleaved**

Den HS 65x8 DPM für die Schnittstelle vorparametrieren.

- RS 232 (PC oder MA…)  $\bullet$
- USB Tastatur-Emulation
- PS2 Tastatur-Emulation

Es wird beim Code 2/5 Interleaved dieser nur mit der Stellenzahl 10 gelesen. Soll eine andere Stellenzahl

auch gelesen werden können, bitte den nachstehenden Parametrierbarcode einlesen.

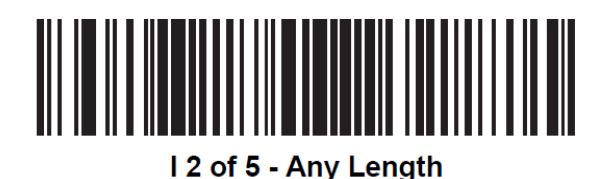

Bitte beachten Sie das Decodiersicherheit beim 2/5 Interleaved Codes durch eine Prüfziffer erhöht werden kann. Diese Überprüfung kann mit dem folgenden Barcode eingeschaltet werden.

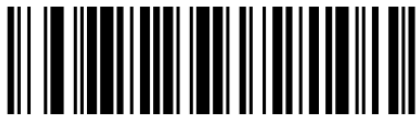

**USS Check Digit**  $(01h)$ 

Soll die Prüfzifferüberprüfung wieder abgeschaltet werden, bitte nebenstehenden Code scannen.

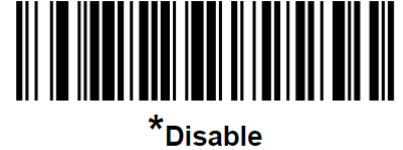

 $(00h)$ 

Soll diese Prüfziffer auch übertragen werden ist der folgenden Barcode zu scannen.

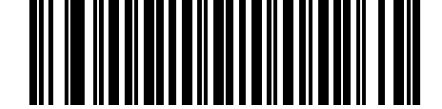

Transmit I 2 of 5 Check Digit (Enable)  $(01h)$ 

Soll die Prüfziffer nicht mehr übertragen werden, bitte nebenstehenden Code scannen.

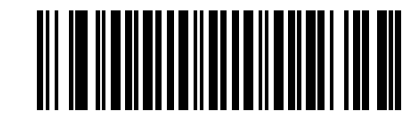

\*Do Not Transmit I 2 of 5 Check Digit (Disable)  $(00h)$ 

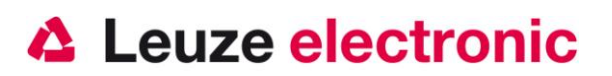

## **Datenübertragung mit Suffix Enter**

Den HS 65x8 DPM für die Datenübertragung vorparametrieren.

- RS 232  $\bullet$
- USB Tastatur-Emulation  $\bullet$
- PS2 Tastatur-Emulation

Wenn die Daten übertragen werden können, aber noch ein Enter Zeichen (bzw. CR/LF oder Zeilenumbruch) fehlt kann mit den folgenden Barcodes dies angehängt werden. Dazu sind alle Codes in der gedruckten Reihenfolge einzulesen.

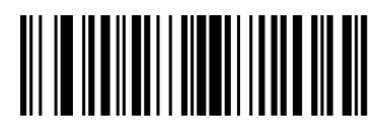

<DATA> <SUFFIX 1>  $(01h)$ 

1.)

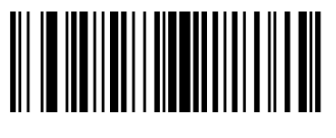

**Scan Suffix 1**  $(06h)$ 

2.)

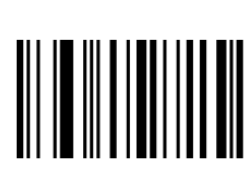

 $\bf{0}$ 

4.)

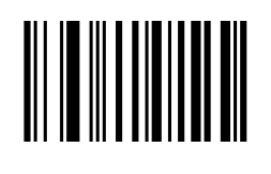

3

6.)

7

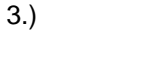

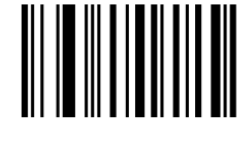

1

5.)

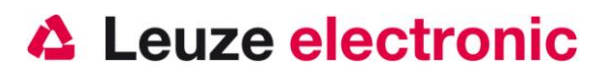

### **Weiteres zur Parametrierung finden Sie im:**

#### **Users Guide HS 6578**

Parameter für Codetypenfreigabe, Stellenanzahl usw...

### **Fehlersuche**

Zur Problemerkennung und Fehlersuche überprüfen Sie Ihren Scanner wie folgt:

- 1. Die Basis-Station wird von einem Netzteil von 9 Volt DC versorgt. Überprüfen Sie, ob diese Stromversorgung richtig eingesteckt ist.
- 2. Stellen Sie sicher, dass das Interfacekabel fest am Rechner befestigt ist. Im Handbuch des Rechners finden Sie Informationen zum richtigen Anschluß des Scanners. Unterstützung erhalten Sie auch bei Ihrem technischen Personal.
- 3. Arbeitet Ihr System mit einer externen Spannungsversorgung, stellen Sie sicher, dass das Netzgerät fest mit dem Scanner und Netzteil verkabelt ist.
- 4. Überprüfen Sie, dass das Interfacekabel sicher an der Base befestigt ist. Drücken Sie Kabelverriegelung nach unten und ziehen Sie das Kabel heraus. Führen Sie das Kabel nun wieder ein und vergewissern Sie sich, dass es richtig in der Steckverbindung sitzt.
- 5. Überprüfen Sie ob der Scanner geladen ist, legen Sie ggf. in die Ladeschale.
- 6. Sollte der Scanner trotz all dieser durchgeführten Maßnahmen nicht in Betriebsbereitschaft sein, tauschen Sie das Netzgerät gegen ein anderes empfohlenes Netzgerät aus, von dem Sie sicher wissen, dass es funktionstüchtig ist.
- 7. Stellen Sie sicher, dass das Interface Ihres Scanners mit dem Rechner kompatibel ist. Informationen hierzu finden Sie im Handbuch Ihres Rechners. Überprüfen Sie ebenfalls, dass der Scanner für die gewünschte Anwendung konfiguriert wurde. Diese Informationen sind im Users Guide des HS 6578 beschrieben.
- 8. Überprüfen Sie, dass die Barcode Label, die Sie scannen wollen, von zufriedenstellender Qualität sind und dass die verwendete Barcode Symbologie von Ihrem Scanner erkannt wird. Musterlabel zur Überprüfung erhalten Sie von Ihrem Händler, sollten Sie genaue Informationen der Label Details benötigen. Beschädigte Barcode Labels (zerknittert, zerrissen oder verschmutzt) können dazu führen, dass der Scanner die Label nur schlecht oder gar nicht erkennt. Vermuten Sie das Problem in der Qualität des Labels, überprüfen Sie die Lesebereitschaft mit einem qualitätsmäßig guten Label.
- 9. Sollten die Probleme jetzt noch nicht behoben sein, setzen Sie sich mit Leuze electronic in Verbindung.

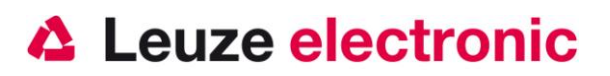

## **Typenübersicht und Zubehör**

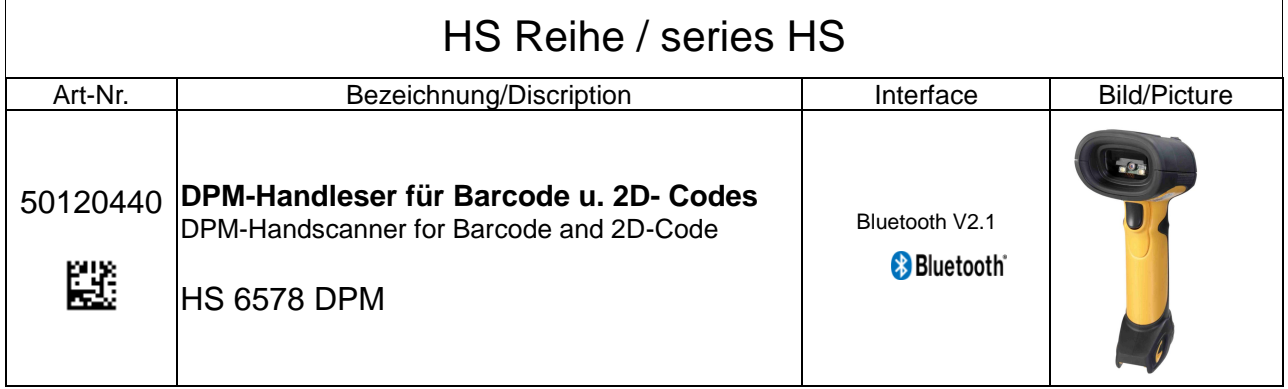

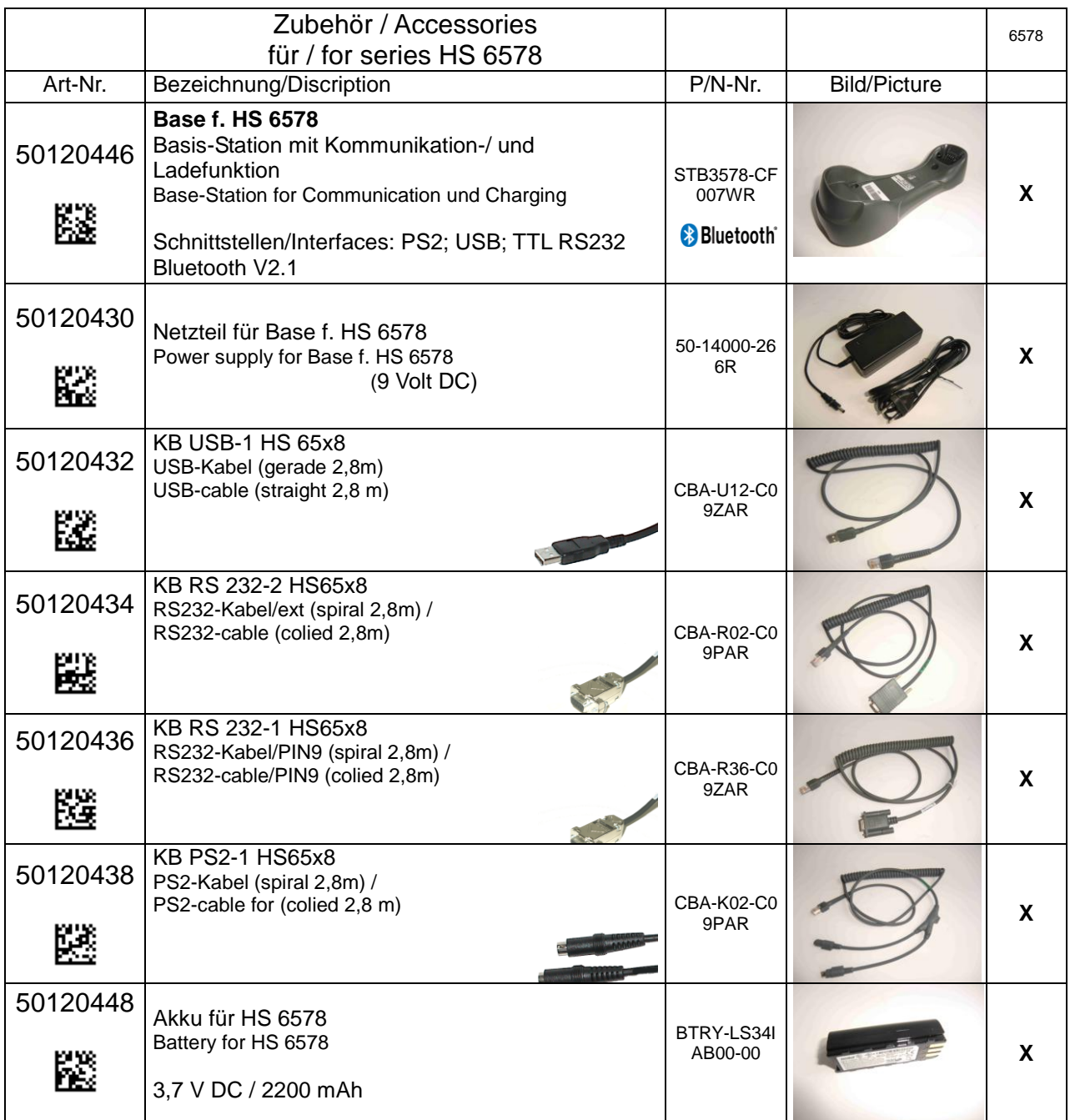

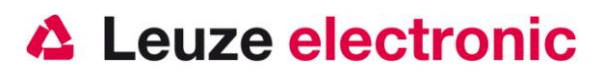

## **Anbindung an Leuze multinet Plus**

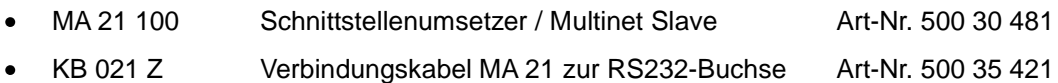

### **Anbindung an verschiedene Feldbusse mit MA 200i**

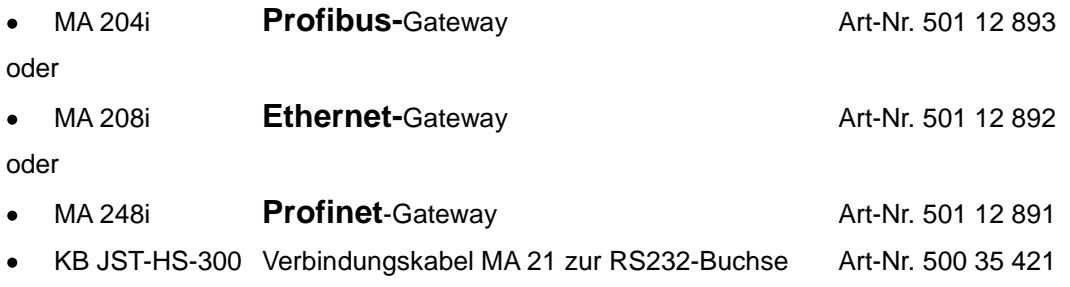

Leuze electronic GmbH+Co.KG Postfach 1111 In der Braike 1 D-73277 Owen / Teck Tel +49 (07021) 573-0 Fax +49 (07021) 573199 E-mail: [info@leuze.de](mailto:info@leuze.de) [http://www.leuze.de](http://www.leuze.de/)

TD\_HS6578\_de\_50121038.doc 11.2012